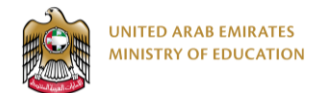

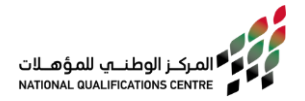

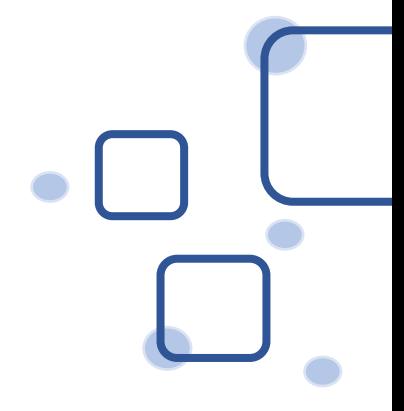

# **CBMC E-Registration Guideline (Universities -ATPs)**

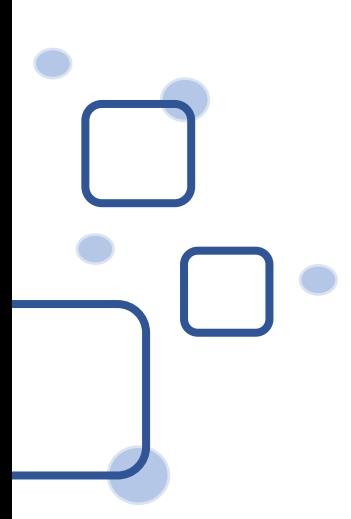

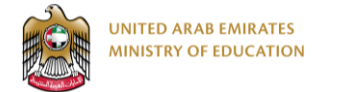

**3**

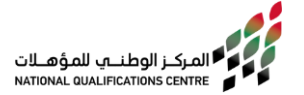

## **E Registration Steps:**

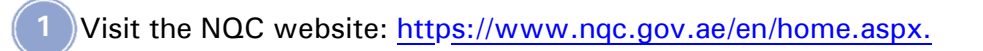

Click on the below menu and select Credit Bearing Micro-Credentials. **2**

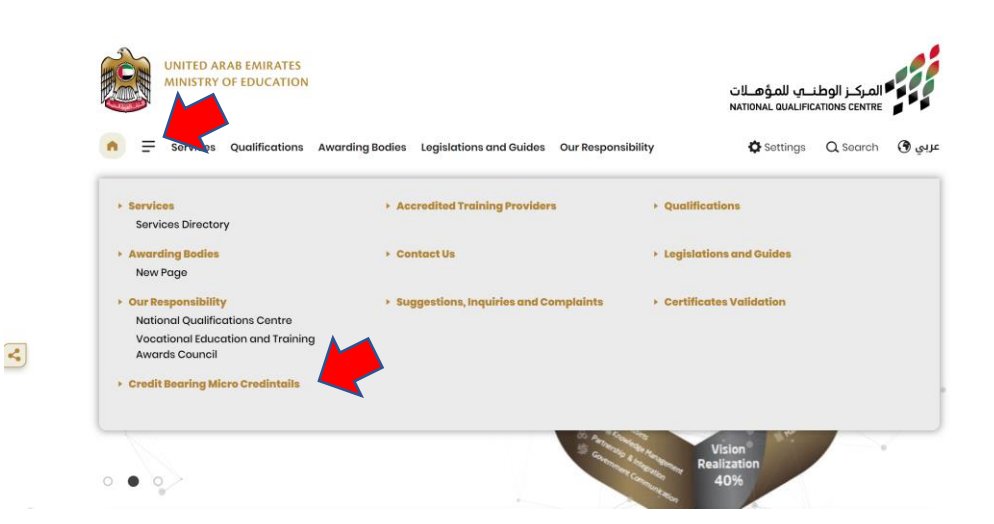

To start the application, click on the below link.

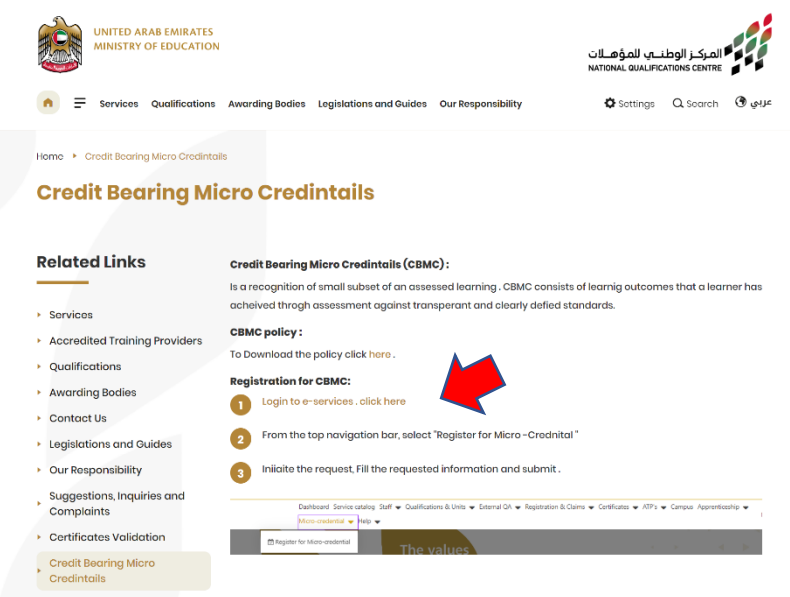

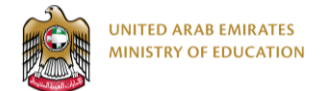

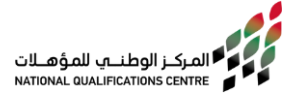

**You can Login using UAE Pass or by Entering your username and password.** *(\*If you don't have an account, please sign up)*

• **Option 1: Using UAE Pass**

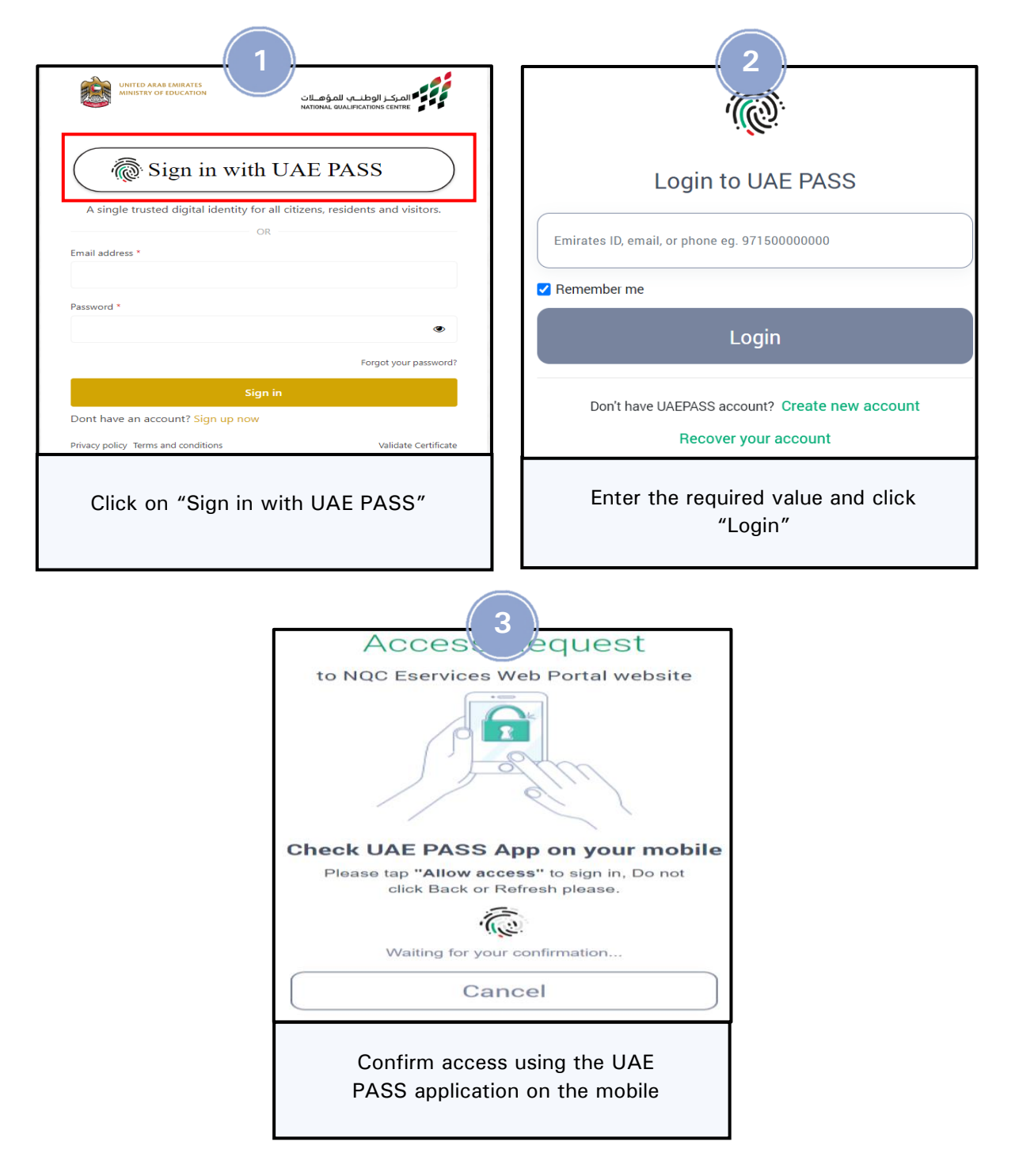

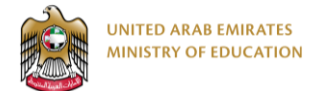

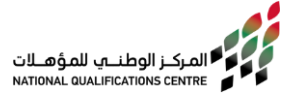

#### • **Option 2: Login by entering your username and password**

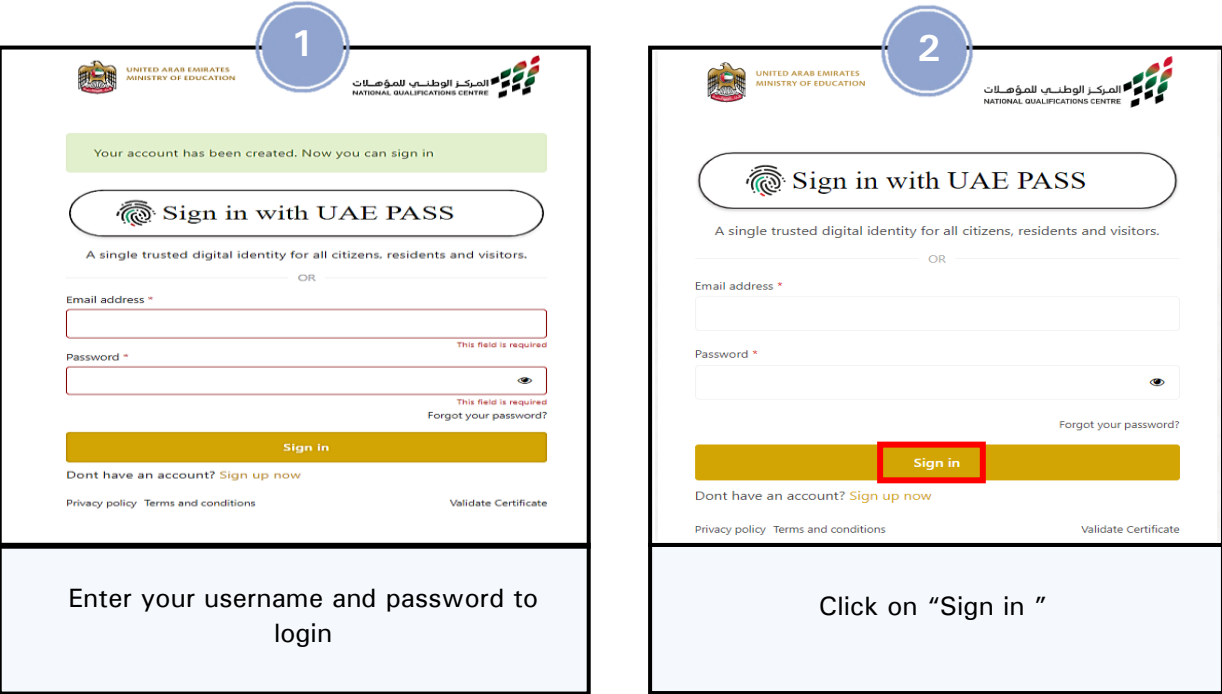

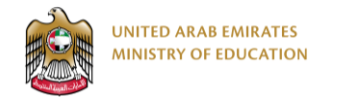

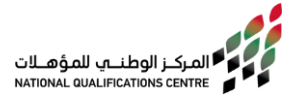

# **Universities**

**For Credit Bearing Micro-Credentials levels seven and above:**

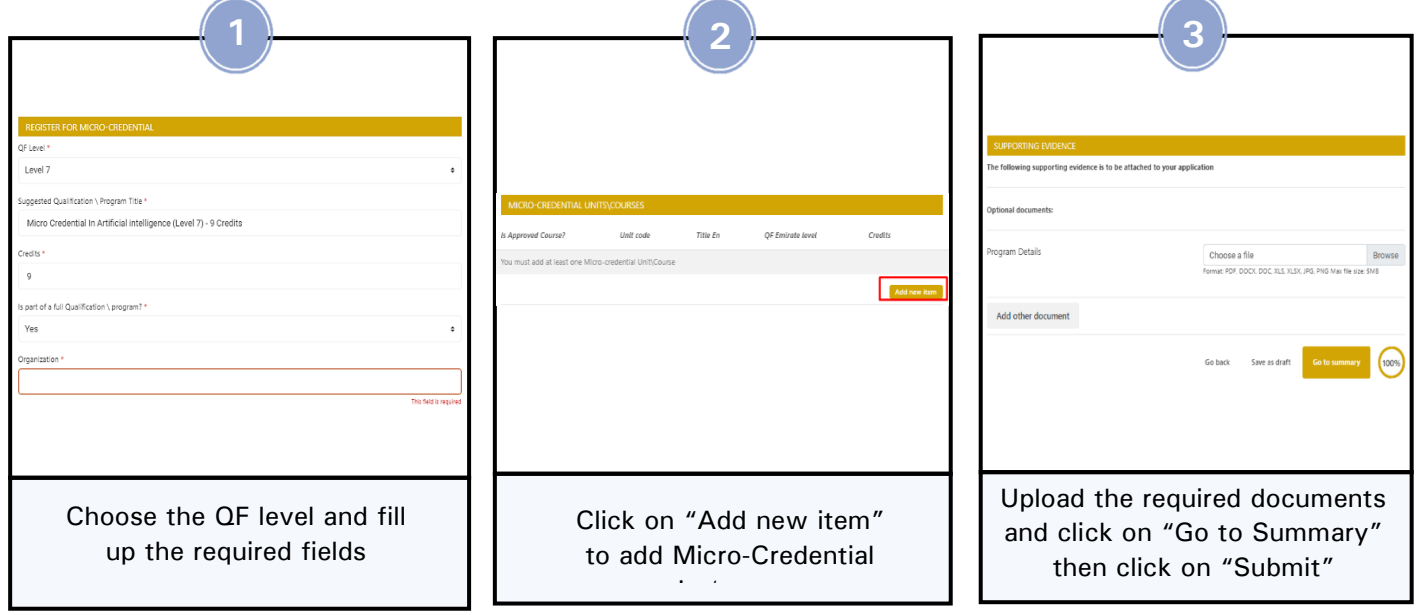

**ATP's**

### **For Credit Bearing Micro-Credentials levels 1-6:**

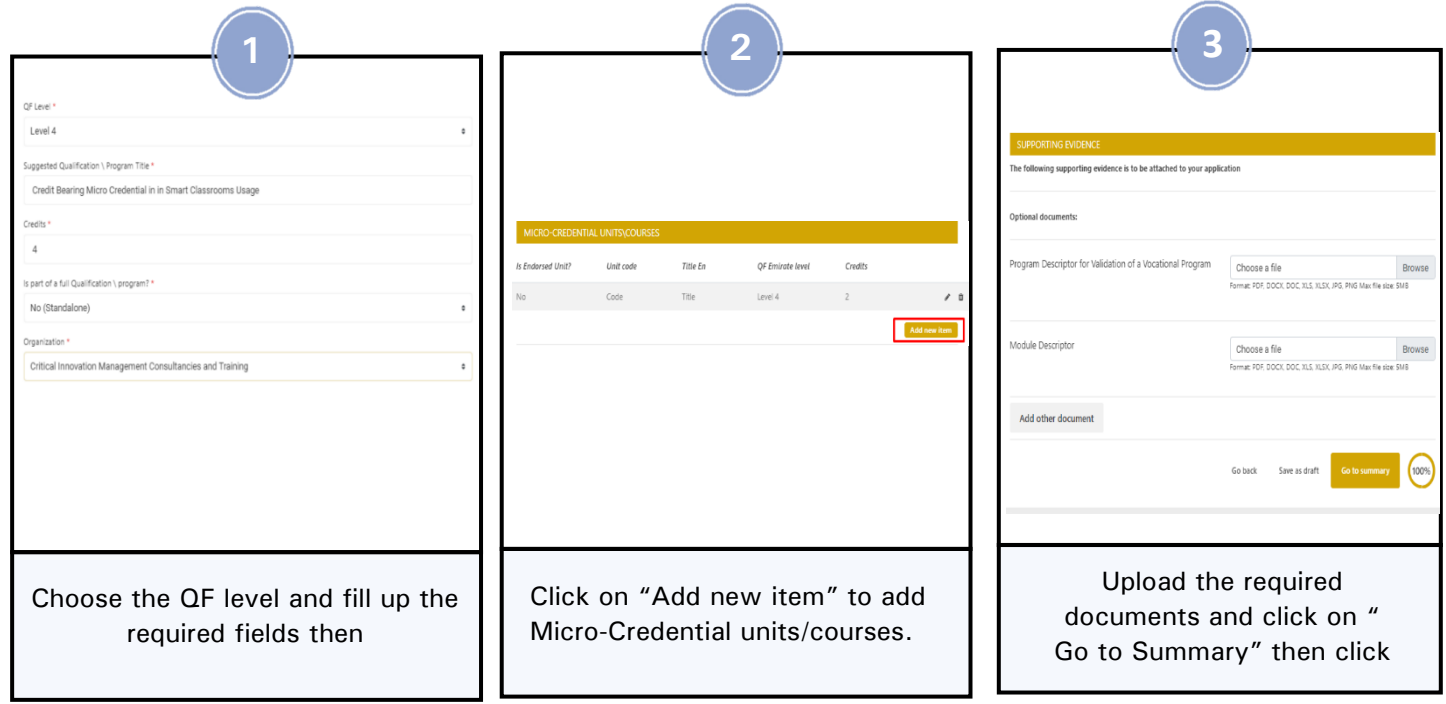

*(\*Note that the required fields change based on CBMC levels.)*